BA01703G/28/ZH/03.24-00

71660491 2024-03-07 自下列版本起生效

18.3.3

# 操作手册 **Tankvision LMS NXA86B**

表层温度

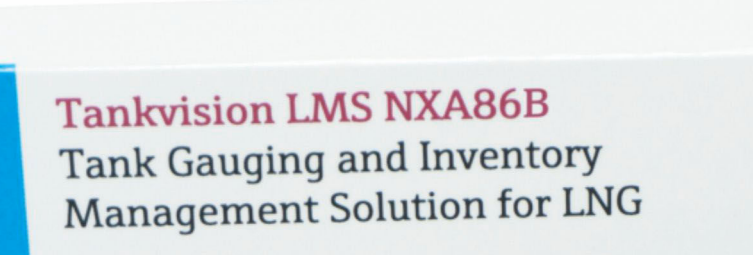

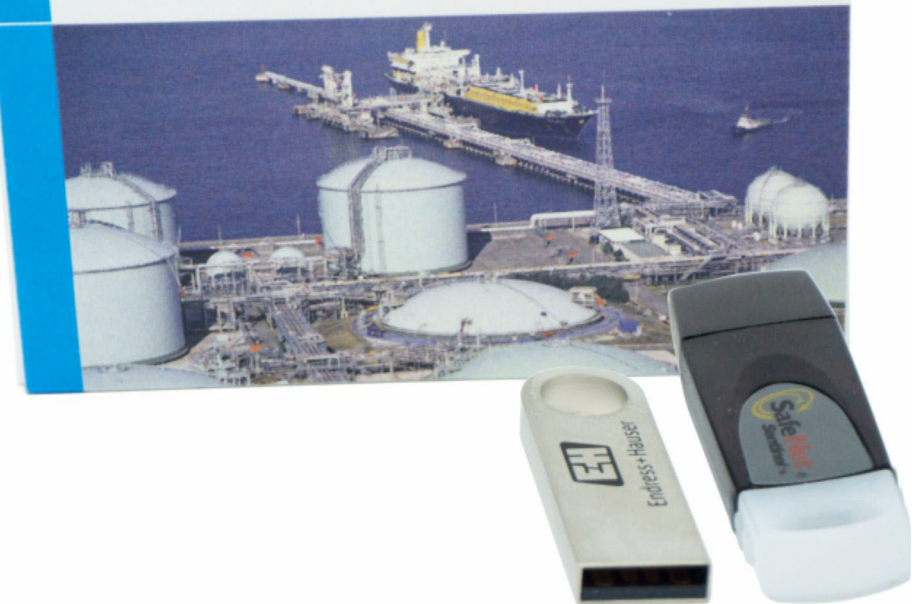

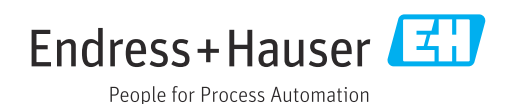

- 请妥善保存文档,便于操作或使用设备时查看。
- 为了避免出现人员受伤或设备损坏危险,必须仔细阅读"基本安全指南"章节,以及针 对特定操作步骤的文档中的所有其他安全指南。
- 制造商保留修改技术参数的权利, 恕不另行通知。Endress+Hauser 当地经销商将向您 提供最新文档信息和更新说明。

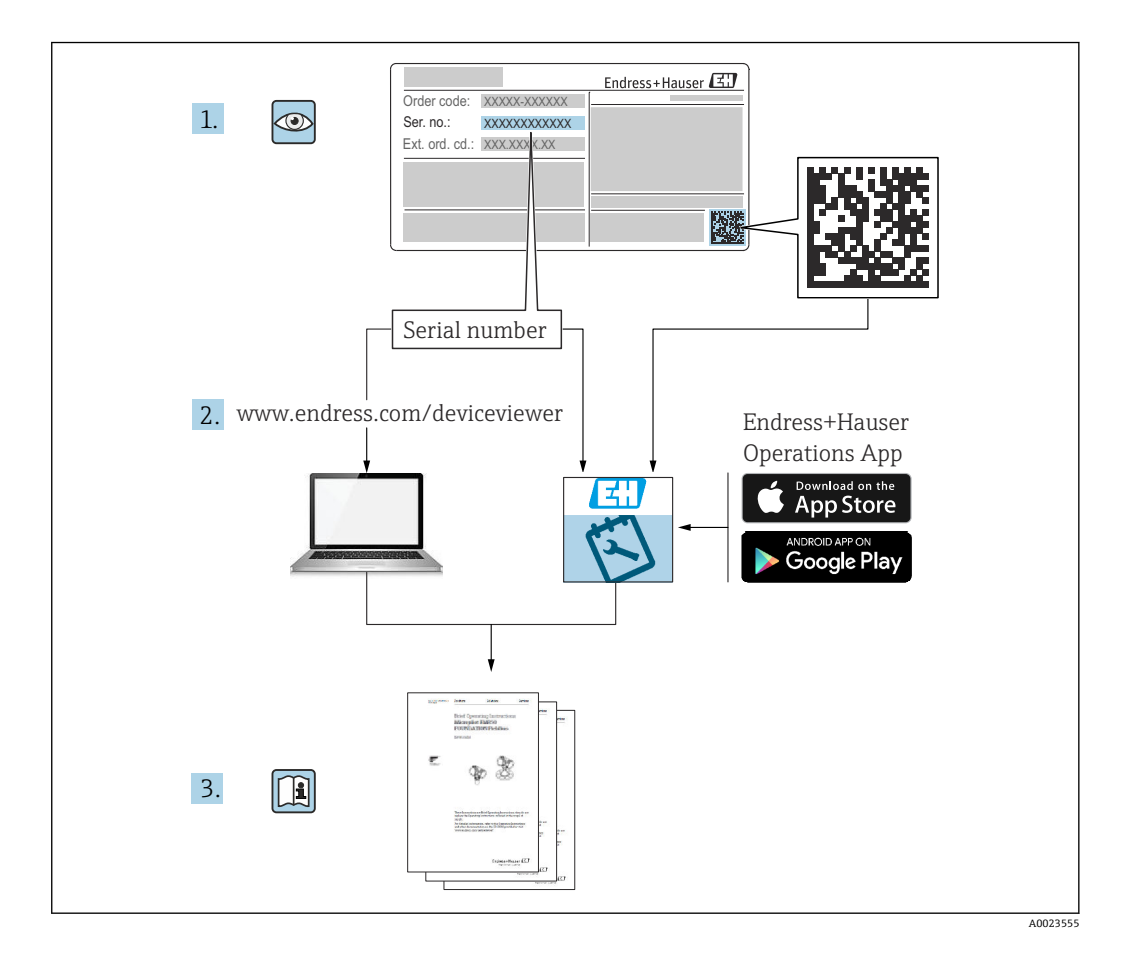

# <span id="page-3-0"></span>**变更历史**

**BA01703G/01.17**

- 适用软件版本: 18.0.2 和 18.0.3
- 初始版本

#### **BA01703G/02.18**

- 适用软件版本:18.1.1
- 对上一版本的修订: 兼容 Windows 10 和 Windows ServerX 2016
- 

## **BA01703G/03.24**

- 适用软件版本:18.3.3
- 对上一版本的修订: 兼容 Windows 11 和 Windows Server 2022。对现有功能的影响极小。

# 目录

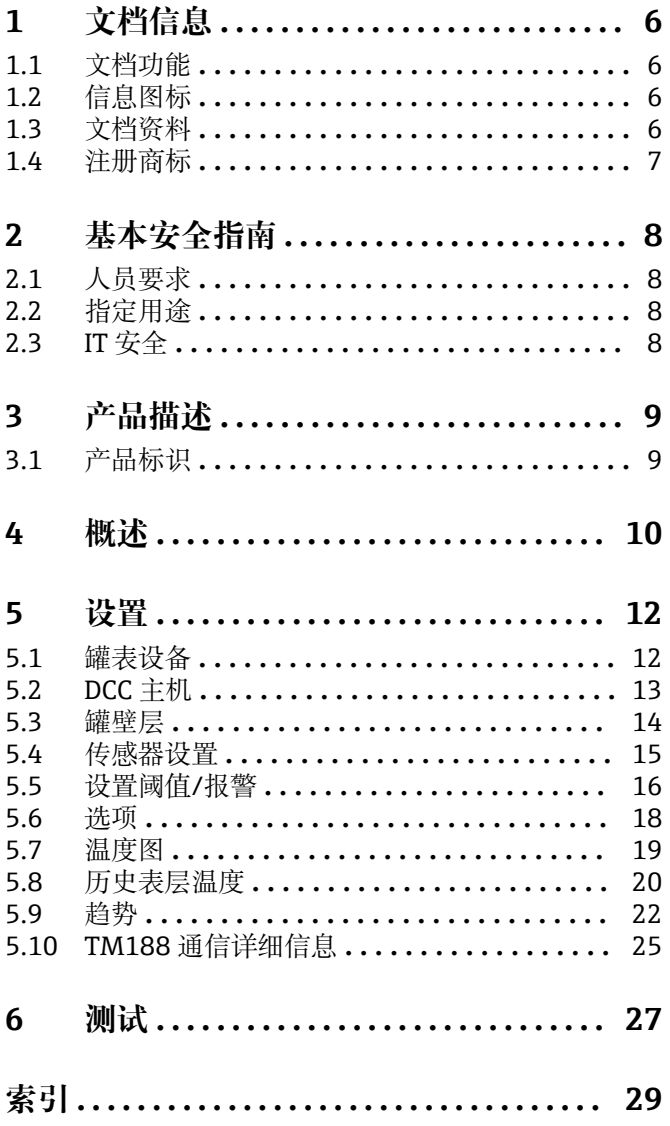

# <span id="page-5-0"></span>**1 文档信息**

# **1.1 文档功能**

安装 Tankvision LMS NXA86B 时应查阅本文档。

除计算机基本操作知识外,储罐计量系统操作无需专门培训。但还是建议用户参加 Endress+Hauser 的相关培训。

# **1.2 信息图标**

### **1.2.1 安全图标**

#### **A**危险

危险状况警示图标。若未能避免这种状况,会导致人员严重或致命伤害。

#### △ 警告

危险状况警示图标。若未能避免这种状况,可能导致人员严重或致命伤害。

#### **A** 小心

危险状况警示图标。若未能避免这种状况,会导致人员轻微或中等伤害。

#### **注意**

操作和其他影响提示信息图标。不会导致人员伤害。

### **1.2.2 特定信息图标和图中的图标**

### **日 提示**

附加信息

## $\Box$

参见文档

#### $\blacksquare$ 参考图

 $\blacktriangleright$ 

提示信息或重要分步操作

### 1.**、** 2. **、**3.

操作步骤

 $L_{\bullet}$ 操作结果

**1、2、3 ...** 部件号

**A、B、C ...** 视图

## **1.3 文档资料**

配套技术文档资料的查询方式如下:

- 设备浏览器 [\(www.endress.com/deviceviewer](https://www.endress.com/deviceviewer)): 输入铭牌上的序列号
- 在 Endress+Hauser Operations app 中: 输入铭牌上的序列号或扫描铭牌上的二维 码。

# <span id="page-6-0"></span>**1.4 注册商标**

### **1.4.1 Microsoft®、Windows®**

Microsoft 和 Windows 是微软公司的注册商标

## **1.4.2 ModbusTM**

Modbus 是施耐德电气(美国)有限公司的注册商标

## **1.4.3 Java®**

Java 是 Sun Microsystems 有限公司的注册商标

## **1.4.4 Mozilla® Firefox®**

Mozilla 和 Firefox 是 Mozilla 基金会的注册商标

### **1.4.5 Android®**

Android、Google Play 和 Google Play 图标是谷歌公司的注册商标。

## **1.4.6 iPhone®、iPad®**

iPhone 和 iPad 是苹果公司在美国和其他国家的注册商标。

## **1.4.7 关于商标的法律声明**

所有公司/产品名称和/或所有公司徽标均为 Endress+Hauser 及其附属公司或各自所有者 的商标名、商标和/或注册商标。

# <span id="page-7-0"></span>**2 基本安全指南**

## **2.1 人员要求**

执行安装、调试、诊断和维护操作的人员必须符合下列要求:

- ‣ 经培训的合格专业人员必须具有执行特定功能和任务的资质。
- ‣ 经工厂厂方/操作员授权。
- ‣ 熟悉联邦/国家法规。
- ‣ 开始操作前,专业人员必须事先阅读并理解《操作手册》、补充文档和证书中(取决 于实际应用)的各项规定。
- ‣ 遵守操作指南和基本条件要求。

操作人员必须符合下列要求:

- ‣ 经工厂厂方/操作员针对任务要求的指导和授权。
- ‣ 遵守手册中的指南。

# **2.2 指定用途**

### **2.2.1 Tankvision LMS NXA86B 软件的指定用途**

Tankvision LMS 是面向 LNG 调峰、接收和生产设施的整体 LNG 储罐储存和管理解决方 案。LMS 系统设计用于连接 LNG 储罐上常见的所有仪表,并通过一系列直观的图形用 户界面收集和显示仪表数据。典型的 LNG 储罐将配备各种测量仪表,用于测量液位、液 体密度、液体和蒸汽温度、液体和蒸气压力、表面温度等。

通常, 每个储罐都会安装一台 LTD 仪表、两台液位计(一台设置为主仪表, 另一台设置 为副仪表)以及一台报警仪。LTD 仪表是安装在罐顶的伺服驱动测量仪表,旨在准确采 集液体的整体温度和密度分布,而非进行连续液位、温度和密度测量。主仪表和副仪表 可以是伺服驱动测量仪表和/或雷达式测量仪表,同样安装在罐顶。此类仪表旨在进行连 续液位测量和平均液体温度测量。它们提供液位和温度的冗余测量能力。由多点平均温 度计输出平均液体温度。报警仪通常是伺服驱动或雷达式测量仪表, 经设置向独立系统 提供无源触点报警状态。

LMS 系统既可以单机配置的形式运行,也可作为注重安全性和完整性的完全冗余系统运 行。LMS 系统采用灵活的可扩展架构, 能够根据不同的应用场合轻松定制。

## **2.3 IT 安全**

我们提供的质保服务仅在根据《操作手册》安装和使用产品时有效。产品配备安全防护 机制,用于防止意外改动。

操作员必须根据相关安全标准执行 IT 安全措施,为产品和相关数据传输提供额外的防 护。

# <span id="page-8-0"></span>**3 产品描述**

# **3.1 产品标识**

软件标识信息如下:

- 铭牌参数
- 订货号,标识发货清单上的软件订购选项
- 在设备浏览器中输入铭牌上的序列号 (www.endress.com/deviceviewer) : 显示完整 软件信息。

在设备浏览器中输入铭牌上的序列号(www.endress.com/deviceviewer),显示配套技 术文档资料。

## **3.1.1 铭牌**

铭牌上标识法律规定的相关产品信息,例如:

- 制造商名称
- 产品名称
- 订货号
- 扩展订货号
- 序列号
- 条形码

## **3.1.2 制造商地址**

Endress+Hauser SE+Co. KG Hauptstraße 1 79689 Maulburg, Germany 产地:参见铭牌。

## **3.1.3 订货号和产品版本号**

登陆下列网址,在搜索区中输入铭牌上标识的订货号查询软件版本号: www.products.endress.com/order-ident

# <span id="page-9-0"></span>**4 概述**

位于 LNG 储罐底部、侧面和顶部周围的表层温度传感器用于检测罐壁保温层中可能导致 产品泄漏的任何异常情况。尤其适用于储罐的冷却过程。

搭配 MHT TM188 温度多路复用器设备使用时,每个储罐最多支持 256 个表层温度点。 新表层温度应用程序显示已安装表层温度传感器的储罐列表:**View → Skin Temperatures**。

Skin Temperatures **Roman Care** お日火の出色や TK001<br>TK021 Shell Layer All Temperature Map Operation  $\overline{\phantom{a}}$  $\cdot$ Temperature<br>
(°C)<br>
-161.00 Position Tag 8200110-1 8200110-2  $-161.58$ 8200110-3  $-161.58$  $-161.58$  $\overline{4}$ 8200110-4 8200110-5<br>8200110-6  $-160.26$ <br> $-161.45$  $\epsilon$  $\overline{7}$ 8200110-7  $-161.61$ 8200111-1  $-160.44$  $\overline{a}$ 8200111-2  $-160.83$ 8200111-3<br>8200111-4  $-161.70$ <br> $-161.48$  $\begin{array}{c} 10 \\ 11 \end{array}$  $12$ 8200111-5 **DN 00**  $\frac{13}{14}$ 8200111-6  $-162.45$ 8200111-7  $-162.30$ 8200112-1  $-160.42$ <br> $-162.75$  $15$ <br> $16$  $17$ 8200112-3  $-160.87$ 18<br>19 8200112-4  $-162.78$ 8200112-5  $-161.60$ 8200112-6  $-160.29$ <br> $-160.15$  $\frac{20}{21}$  $22$ 8200112-8  $-159.93$  $\overline{23}$ 8200112-9  $-163.00$  $24$ 8200112-10  $-161.60$  $\frac{25}{26}$ 8200112-11<br>8200112-12  $-161.25$ <br> $-162.82$  $-165.00$  $-160.00$ <br>Temperature ( $^{\circ}$ C)  $-155.00$  $-150.00$  $-170.00$ 

■1 主屏幕

主屏幕(见上图)分为三部分。左侧为安装有表层温度传感器的储罐列表;中间为选定 储罐的表层温度传感器详情,右侧为特定罐壁层的表层温度可视化显示。

只有在中间部分选择了特定罐壁层时,才会出现可视化显示(见下图):

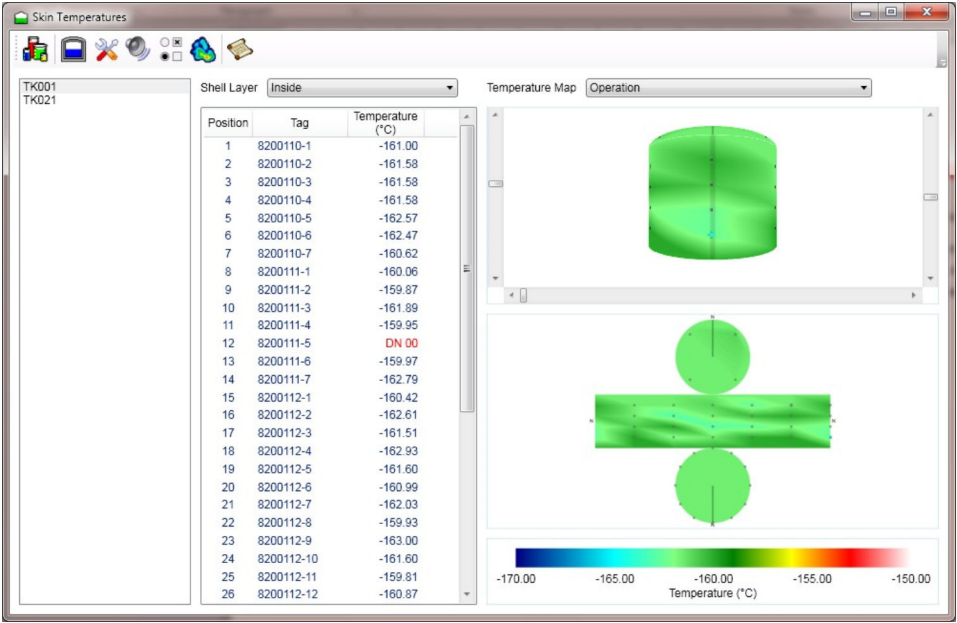

#### **储罐列表**

包含安装有表层温度传感器的储罐列表。

#### **Shell Layer**

下拉列表包含以下选项:

- **All** 列出储罐的所有传感器。
- **All Defined** 列出已定义位置的所有传感器。
- **Specific Shell Layers** 列出定义为属于指定罐壁层的传感器。

#### **可视化显示**

下拉列表包含可用于储罐可视化的温度图。上图为选定罐壁层的三维可视化显示。用户 可以使用左侧滚动条进行缩放,使用底部滚动条旋转储罐,使用右侧滚动条倾斜储罐。 下图为选定罐壁层的二维可视化显示。

当鼠标移动到传感器位置(用圆点表示)时,将显示有关传感器的详细信息,如下所 示。

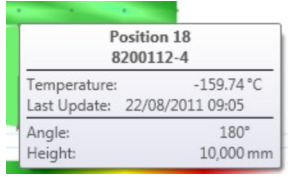

■3 传感器信息

如果传感器状态显示为无效,则代表传感器的圆点将闪烁。如果传感器的温度读数位于 储罐特定部分(罐顶、罐底、产品液位以下的罐壁、产品液位以上的罐壁)的传感器的 平均读数相差超过设定阈值,则可视为存在热点或泄漏。传感器变红表示存在热点,传 感器变蓝表示存在泄漏。如下图所示。

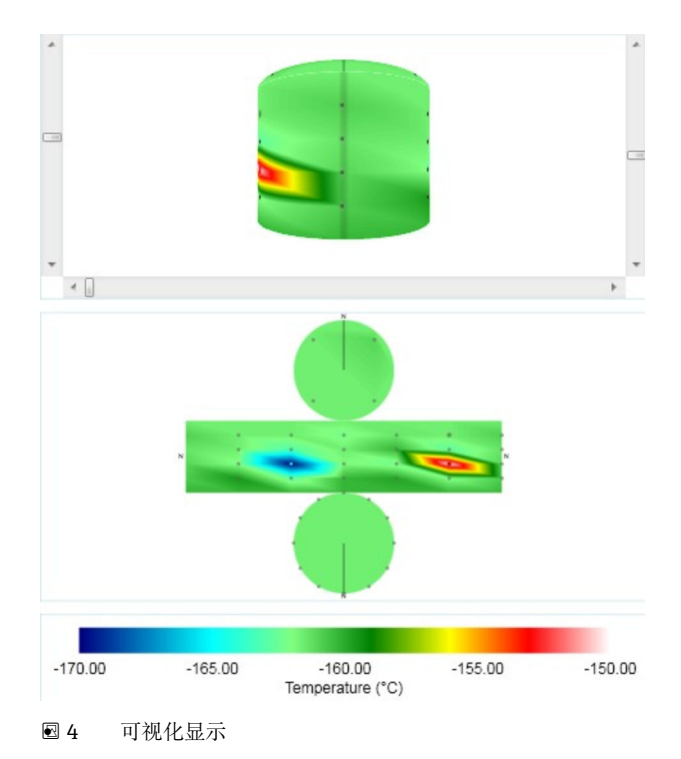

如果用户点击二维图像,则三维图像会旋转和倾斜,使得选定点可见。

<span id="page-11-0"></span>**5 设置**

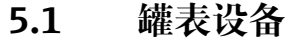

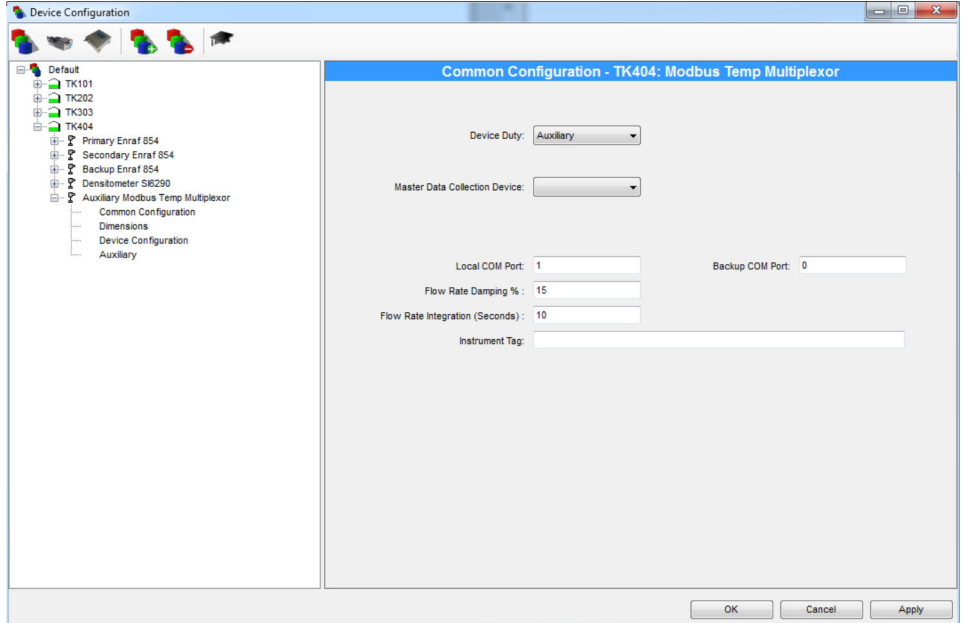

■5 常见设置

TK404 上提供一个从设备,作为第五台罐表。设备型号为 Modbus Temp Multiplexor, 具备 Modbus 数据映射, 可从 TM188 多路复用器获取 16 路传感器输入。

设置为 COM 1 端口上的主 Modbus 设备, 对 16 路传感器输入进行轮询 (设置: 9600、 8、无、1、无)。

勾选 COM 端口的 **In use** 复选框!

设置时后台扫描时长从 3 分钟缩短到 20 秒。

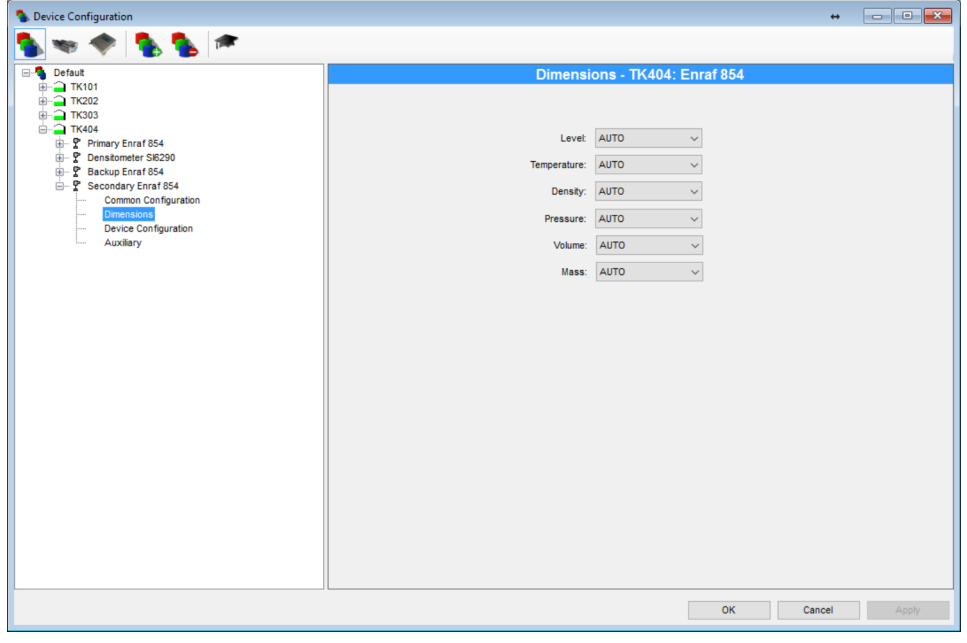

<span id="page-12-0"></span>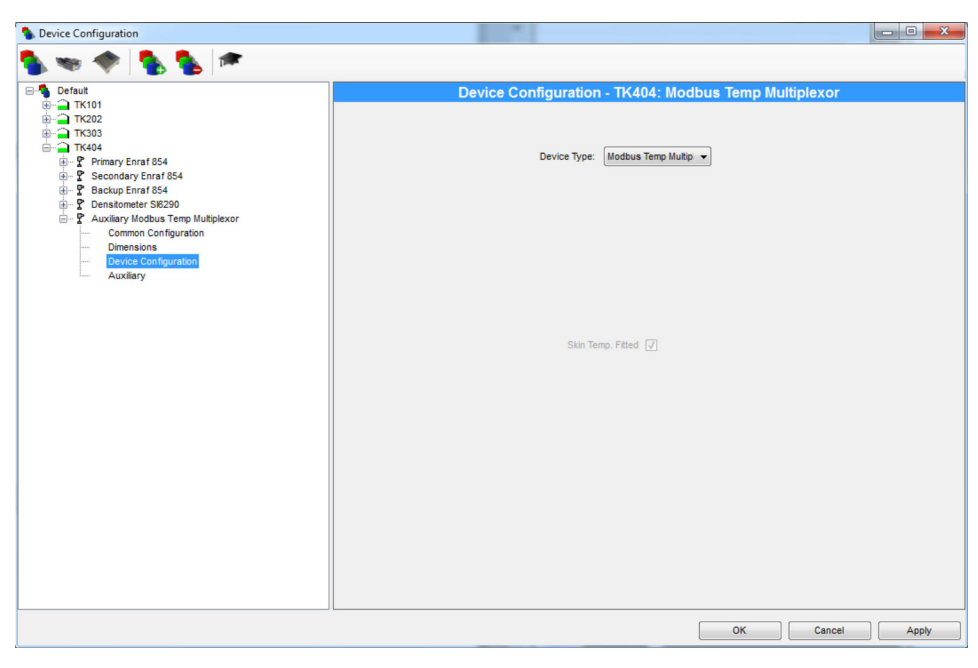

■7 设备设置

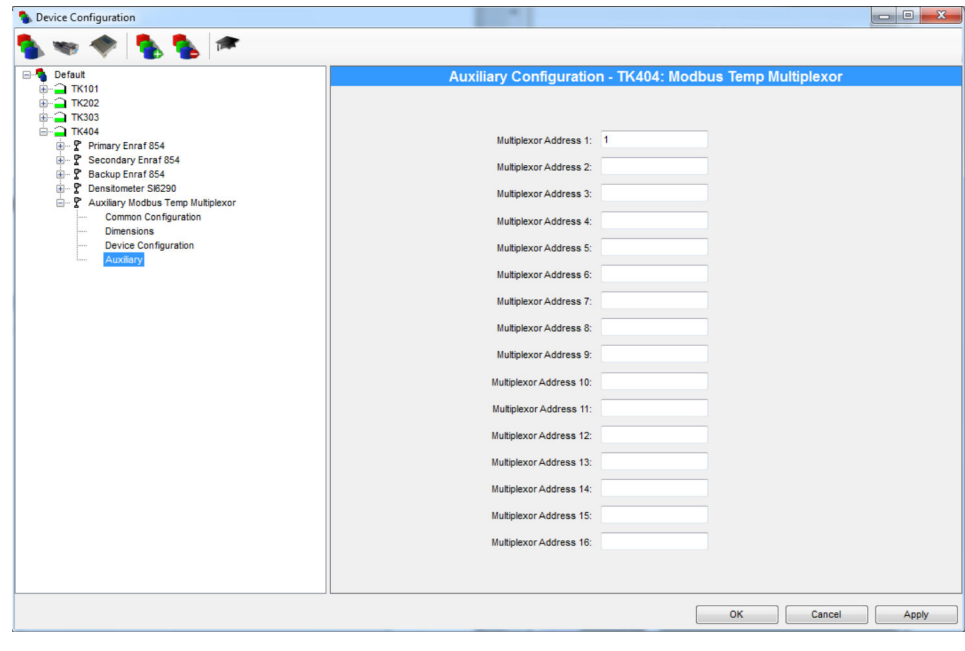

8 从设备

# **5.2 DCC 主机**

<sup>1</sup>可能需要停止/启动 DCC 服务来启用连接。

<span id="page-13-0"></span>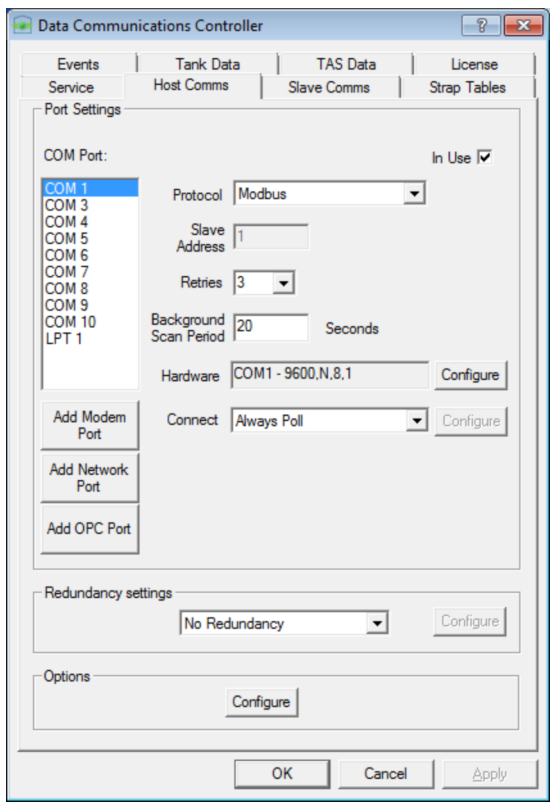

**29** DCC 主机

交叉串行电缆可用于测试目的(在 ModSim 中模拟 TM188 和 RS-232)。参见"测试"章 节。

需要将 RS-485/RS-232 转换器或 RS-485 接口卡用于实际 TM188 多路复用器设置, 因 为期间要进行 RS-485 通信。

# **5.3 罐壁层**

用户可以单击 **Shell Layers** 按钮设置罐壁层名称。

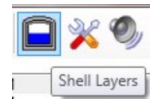

将显示 **Shell Layers** 设置屏幕,如下所示:

<span id="page-14-0"></span>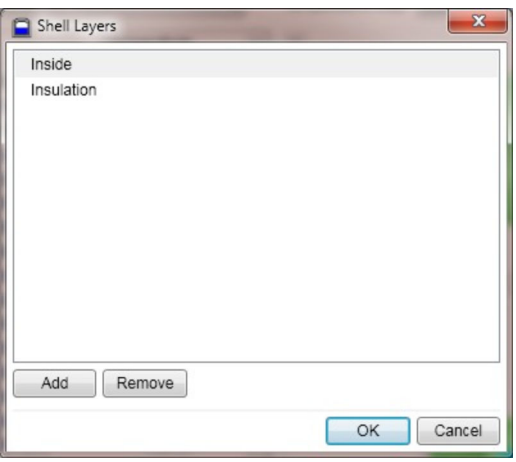

■10 罐壁层

如需编辑罐壁层名称,单击该层。如需添加新罐壁层,单击 **Add** 按钮。如需删除选定 层,单击 **Remove** 按钮。如需保存更改并关闭屏幕,单击 **OK** 按钮。如需关闭屏幕而不 保存更改,单击 **Cancel** 按钮。

## **5.4 传感器设置**

用户可以单击 **Configure Sensors** 按钮设置传感器。

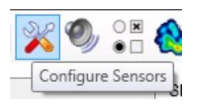

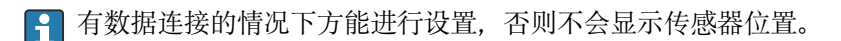

将显示传感器设置屏幕,如下所示。

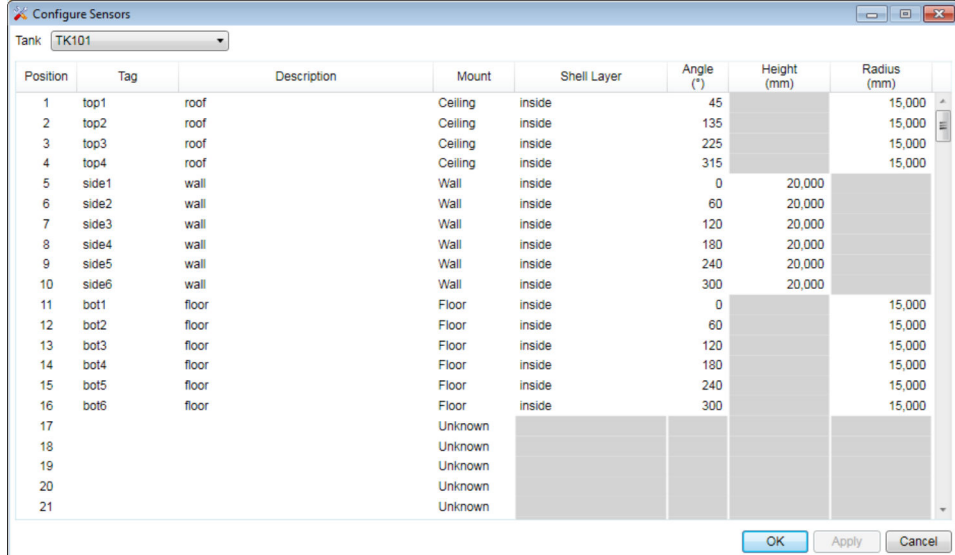

■11 设置传感器

用户可以从下拉列表中选择需要设置传感器的储罐。列表中仅包含安装有表层温度传感 器的储罐。一旦选择了储罐,网格中将显示储罐上的传感器。

<span id="page-15-0"></span>网格包含以下各列:

- **Position** 传感器索引号。此字段为只读。
- **Tag** 在此文本字段中输入传感器位号,长度不超过 20 个字符。
- **Description** 在此文本字段中输入传感器完整描述,长度不超过 255 个字符。
- **Mount** 在此下拉列表中选择传感器位置(**Unknown**、**Wall**、**Ceiling**、**Floor**)。
- **Shell Layer** 在此下拉列表中选择传感器所在罐壁层。其中包含所有已设置的罐壁 层,以及一个允许用户创建新罐壁层的条目:

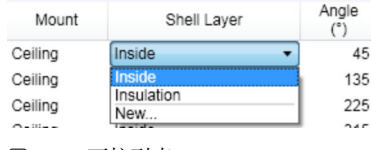

■12 下拉列表

如果用户单击 **New…**条目,将显示 **New Shell Layer** 屏幕:

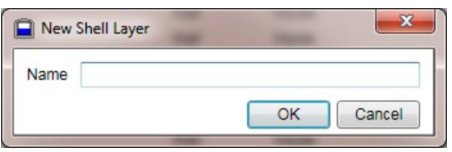

213 新罐壁层

如需创建新罐壁层,用户应输入新罐壁层名称,然后单击 **OK** 按钮。传感器设置屏幕中 将自动选择新罐壁层。

- **Angle** 在此文本字段中输入传感器相对于储罐设定起点的角度。设定起点在储罐可视 化界面上显示为 N (北)。此角度从起点开始顺时针测量(俯视储罐), 输入单位为 度。
- **Height** 在此文本字段中输入传感器距离罐底的高度。此字段仅在为传感器选择 **Wall** 安装位置时可用。
- **Radius** 在此文本字段中输入传感器在水平面上与储罐中心的距离。 此字段仅在为传感器选择 **Ceiling** 或 **Floor** 安装位置时可用。

每个储罐最多可以部署 256 个表层温度位置;但是,实际温度数量取决于储罐上安装的 多路复用器设备数量。

如需保存储罐的传感器设置更改,用户应单击 **OK** 或 **Apply** 按钮。更改成功保存后,单 击 **OK** 按钮关闭屏幕。如需关闭屏幕而不保存更改,用户应单击 **Cancel** 按钮。

## **5.5 设置阈值/报警**

用户可以单击 **Configure Thresholds/Alarms** 按钮设置储罐表层温度传感器的报警和阈 值。

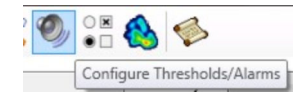

将显示 **Configure Thresholds/Alarms** 屏幕, 如下所示。

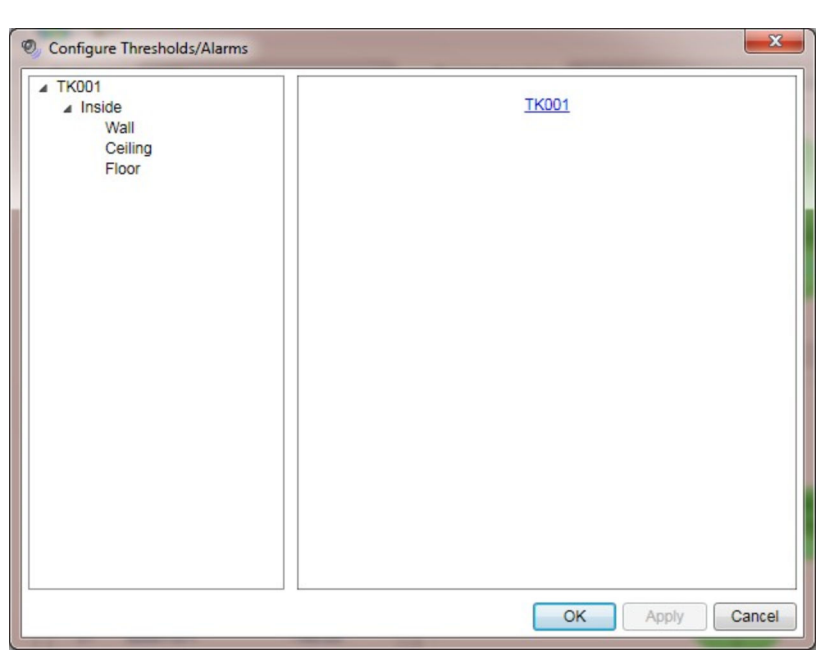

14 设置阈值/报警

此屏幕左侧的树形视图中包含一个储罐列表,这些储罐上已安装表层温度传感器并已完 成传感器设置。

每个储罐都有罐壁层子条目,其中包含储罐的表层传感器。每个罐壁层都有支架子条 目,其中包含此罐壁层/储罐组合的表层传感器。

如果在树形视图中选择支架位置以外的条目,右侧窗格将包含一个或多个超链接,允许 用户跳转至当前选定项目的子条目。

如果在树形视图中选择一个支架位置,右侧窗格将显示此储罐/罐壁层/支架组合的阈值/ 报警设置信息,如下所示。

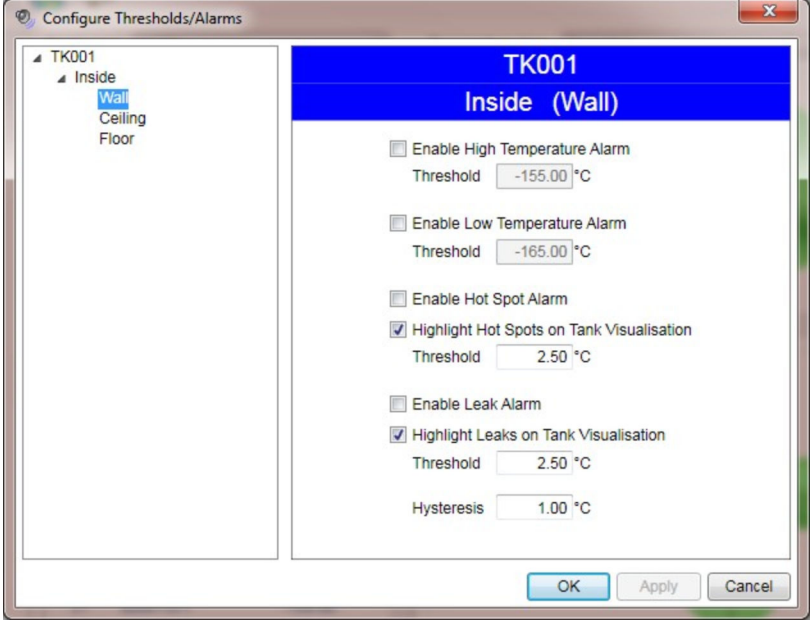

■15 设置

#### **Enable High Temperature Alarm**

标识如果此处传感器的中值温度高于输入阈值,是否发出高温报警。

#### <span id="page-17-0"></span>**Enable Low Temperature Alarm**

标识如果此处传感器的中值温度低于输入阈值,是否发出低温报警。

#### **Enable Hot Spot Alarm**

标识如果此处某个传感器的温度与此处多个传感器的中值温度相差超过输入阈值,是否 发出热点报警。

#### **Highlight Hot Spots on Tank Visualisation**

标识如果某个传感器的温度与此处多个传感器的中值温度相差超过输入阈值,是否会在 储罐可视化界面上高亮显示此传感器。

#### **Enable Leak Alarm**

标识如果此处某个传感器的温度与此处多个传感器的中值温度相差超过输入阈值,是否 发出泄漏报警。

#### **Highlight Leaks on Tank Visualisation**

标识如果某个传感器的温度与此处多个传感器的中值温度相差超过输入阈值, 是否会在 储罐可视化界面上高亮显示此传感器。

热点报警和泄漏报警之间的区别在于,热点指传感器温度超出中值温度,而泄漏指传感 器温度低于中值温度。

**Hysteresis** 字段允许用户设置一个认为能够清除报警的裕度值。

## **5.6 选项**

用户可以单击 **Options** 按钮设置每个传感器在主屏幕上显示的列。

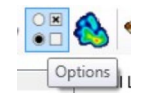

#### 将显示选项屏幕,如下所示。

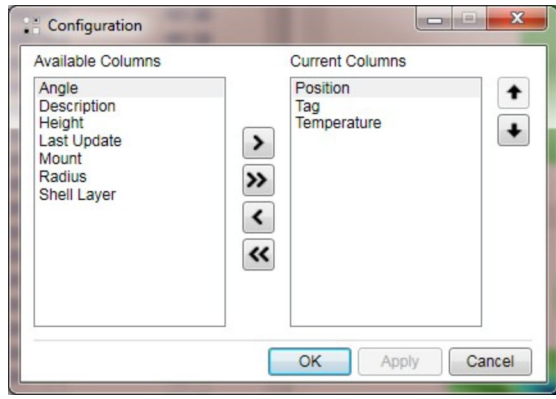

#### ■16 选项

将所选列从 **Available Columns** 列表移动值 **Current Columns** 列表:通过单击"添加列" 按钮 (>)。

将所有剩余列从 **Available Columns** 列表移动至 **Current Columns** 列表:通过单击"添 加所有列"按钮(>)。

将所选列从 **Current Columns** 列表移动至 **Available Columns** 列表:通过单击"删除列" 按钮(<)。

将所有剩余列从 **Current Columns** 列表移动至 **Available Columns** 列表:通过单击"删 除所有列"按钮(<)。

重新排序 Current Columns 列表: 通过上移(→)和下移(→)所选项。

# <span id="page-18-0"></span>**5.7 温度图**

用户可以单击 **Temperature Maps** 按钮设置用于显示储罐可视化界面的温度图。

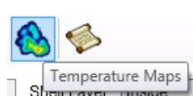

将显示 Temperature Maps 屏幕, 如下所示。

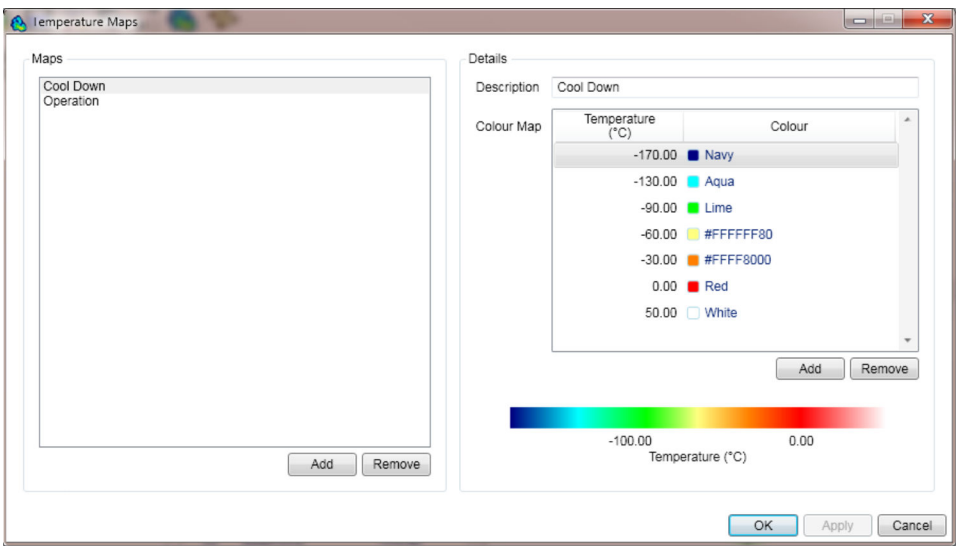

■17 温度图

当前设置的温度图列表显示在屏幕左侧。**Cool Down** 和 **Operation** 包含两个预设置温度 图。单击 **Add** 按钮可以创建其他温度图。选中温度图并单击 **Remove** 按钮,可以删除现 有温度图。

所选温度图的详细信息显示在屏幕右侧。如需向彩色温度图添加新数据点,用户可以单 击 **Add** 按钮。如需从彩色温度图中删除现有数据点,用户可以单击 **Remove** 按钮。

彩色温度图中的数据点允许编辑,用于更改温度或颜色。单击当前数值,然后输入新 值, 即可输入新温度。单击当前颜色可以选择新颜色。将显示颜色选择屏幕, 如下所 示。

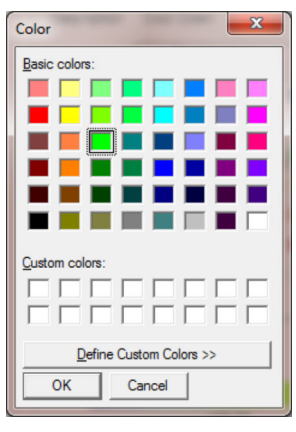

218 颜色选择

# <span id="page-19-0"></span>**5.8 历史表层温度**

用户可以单击 **Historical Skin Temperatures** 按钮查看历史表层温度(如果正在对其进 行趋势监测,参见下一节)。

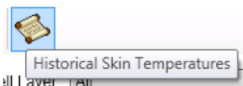

将显示日期/储罐选择屏幕,如下所示。

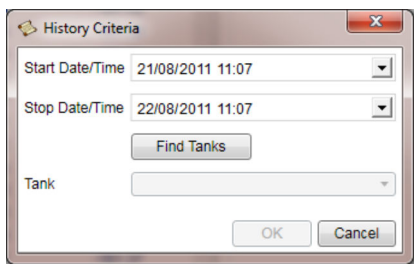

■19 历史标准

一旦用户输入 **Start Date/Time** 和 **Stop Date/Time**,必须单击 **Find Tanks** 按钮查找包 含设定日期/时间段内表层温度趋势数据的储罐。如果趋势数据可用,储罐列表中将填入 相关储罐,用户可从中选择一个储罐,如下所示。

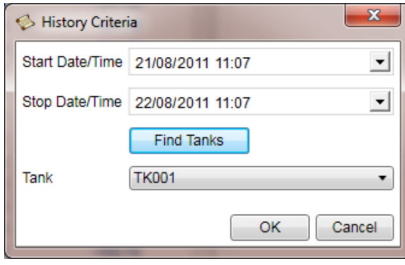

20 选择储罐

用户选择某个储罐后,即可显示 **Historical Skin Temperature** 屏幕(见下图):通过 单击 **OK** 按钮。

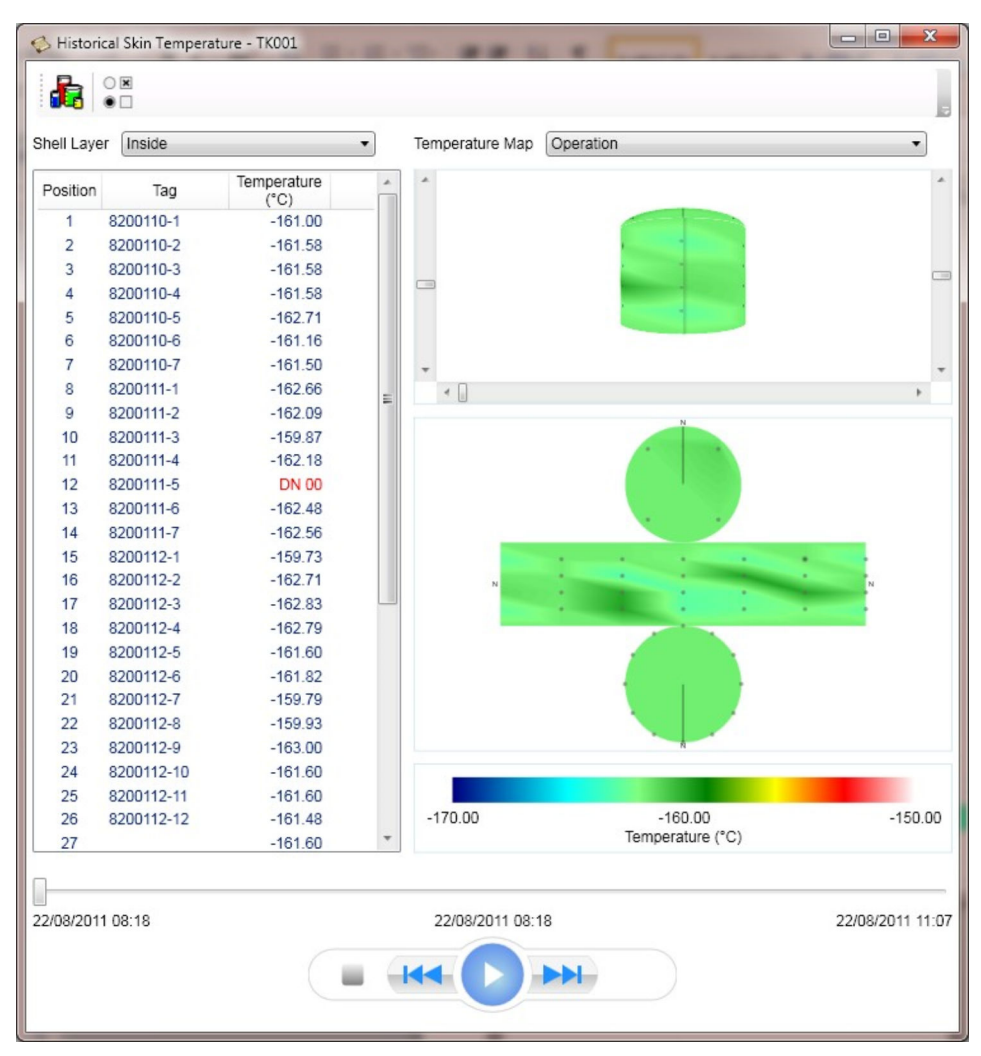

■ 21 历史表层温度

此屏幕与主表层温度屏幕相似,但仍有以下区别:

- 唯一可用设置为更改针对表层传感器显示的列。关于传感器、罐壁层、可视化阈值和 温度图的任何设置参数均来自主屏幕。
- 不显示储罐列表。只显示在日期/储罐选择屏幕中选择的储罐数据。
- 使用屏幕底部的滑块控件选择数据显示的日期/时间。使用滑块下方的控件播放、快进 或快退当前日期选择,使数据呈现动画效果。

用户可任意打开多个历史屏幕。但是,一旦主屏幕关闭,所有历史屏幕也将随之关闭。

## <span id="page-21-0"></span>**5.9 趋势**

为查看历史表层温度,必须设置表层温度趋势。右击 **Service Manager** 任务栏图标,如 下所示。

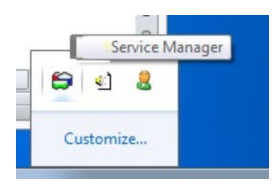

在弹出菜单中选择 Trending Service → Trending Config, 如下所示。

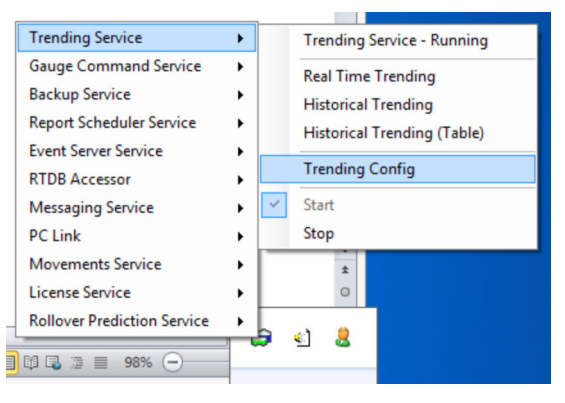

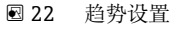

一旦屏幕(见下图)打开,选择所需储罐。

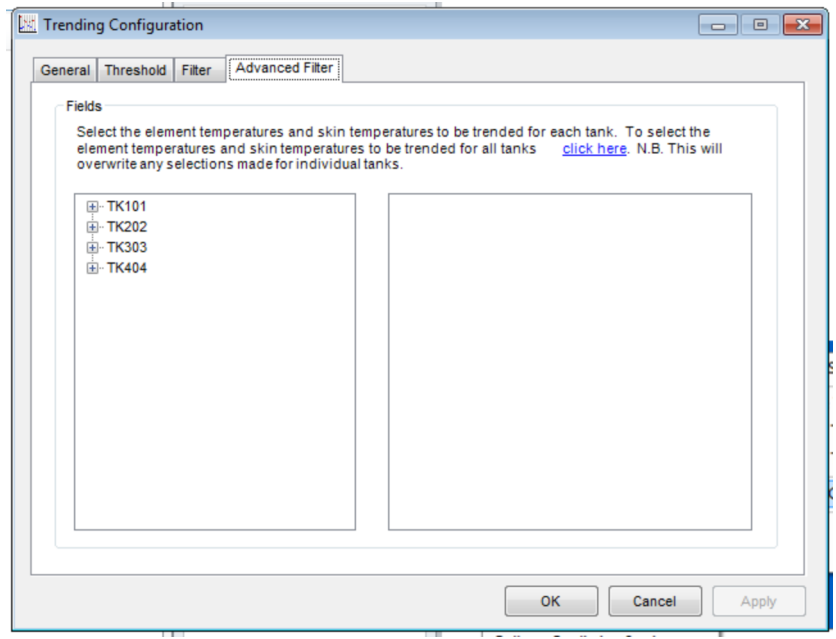

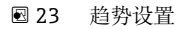

选择 **Auxiliary** 和 **Skin Temperatures**,并高亮显示所需传感器,如下所示。

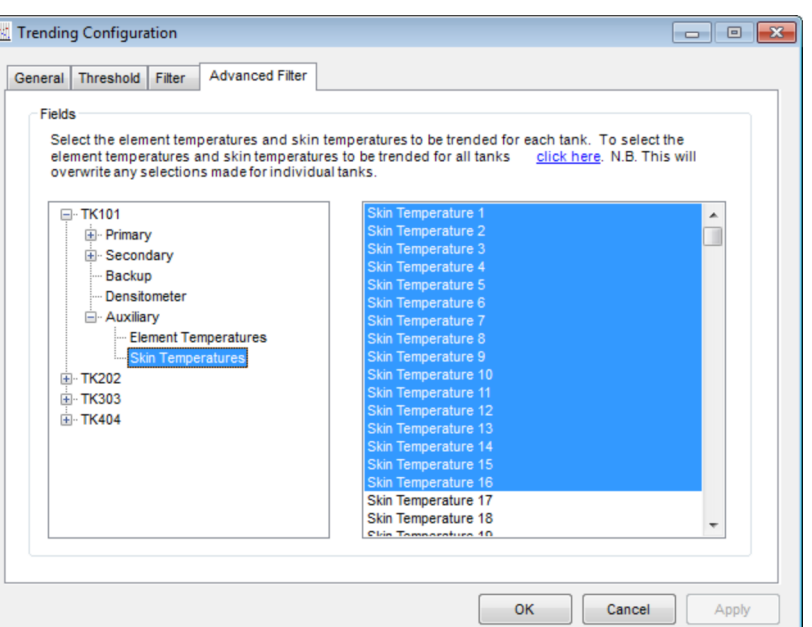

24 高亮显示传感器

使用快捷工具栏图标输入 **Historical Trending**。

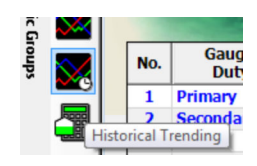

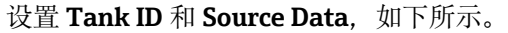

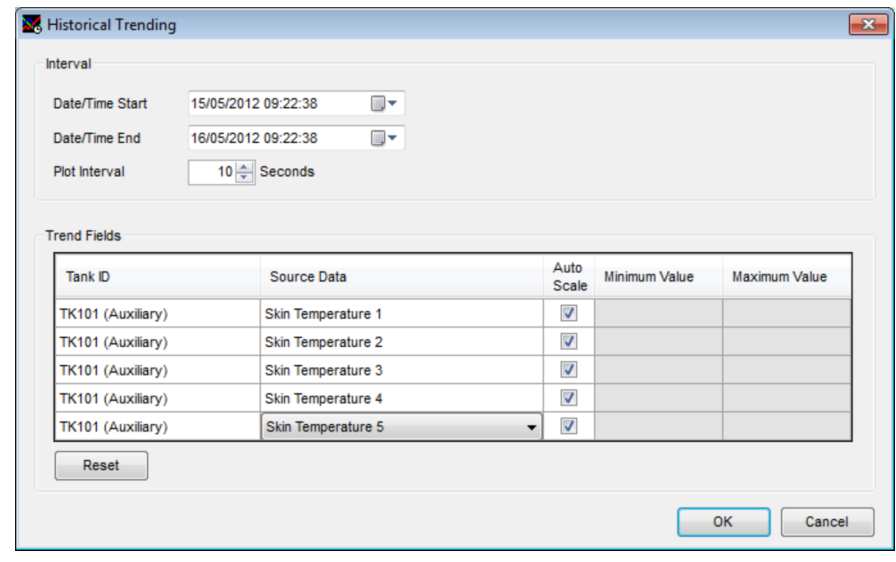

■ 25 设置

单击 OK 按钮后可能会出现警告信息,如下所示。

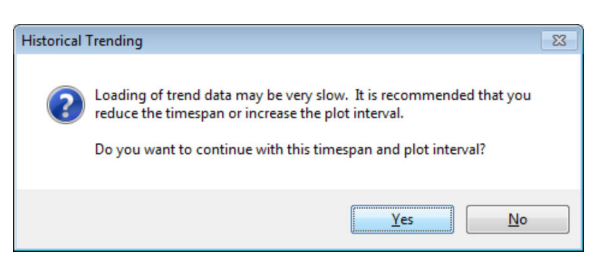

■ 26 警告对话框

#### 再次单击 **OK** 按钮。

检查表层温度是否已被记录并显示在如下所示的趋势中。

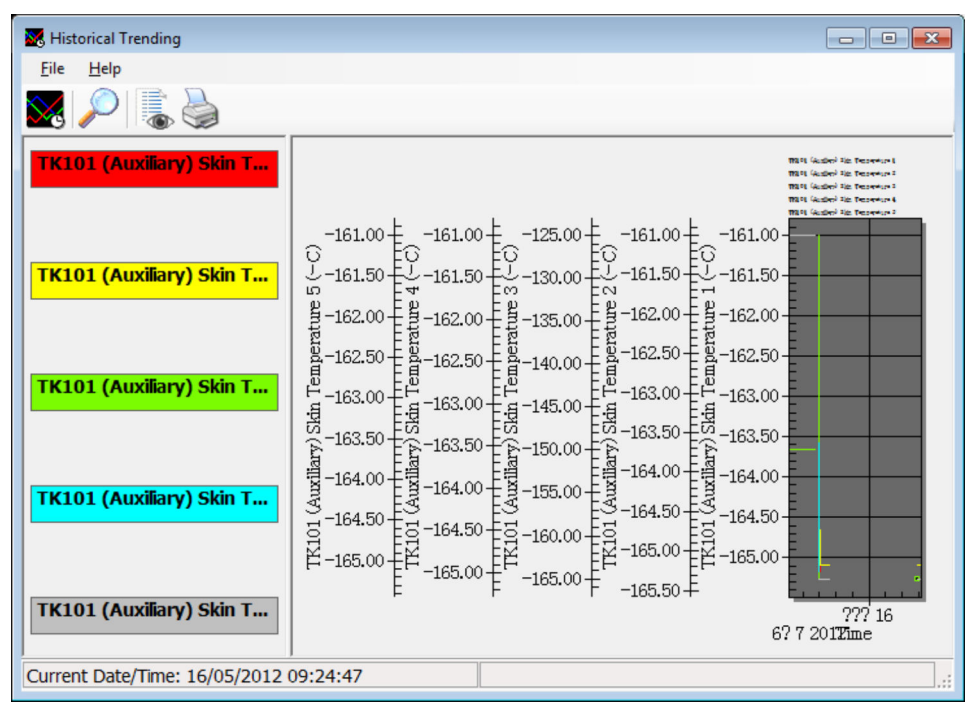

■ 27 趋势

现在可以查看历史表层温度。

# <span id="page-24-0"></span>**5.10 TM188 通信详细信息**

TM188 测量的数据通过一个连续寄存器块公开。可以使用功能 3 或 4 请求这些寄存 器。

下表列举了温度数据映射关系:

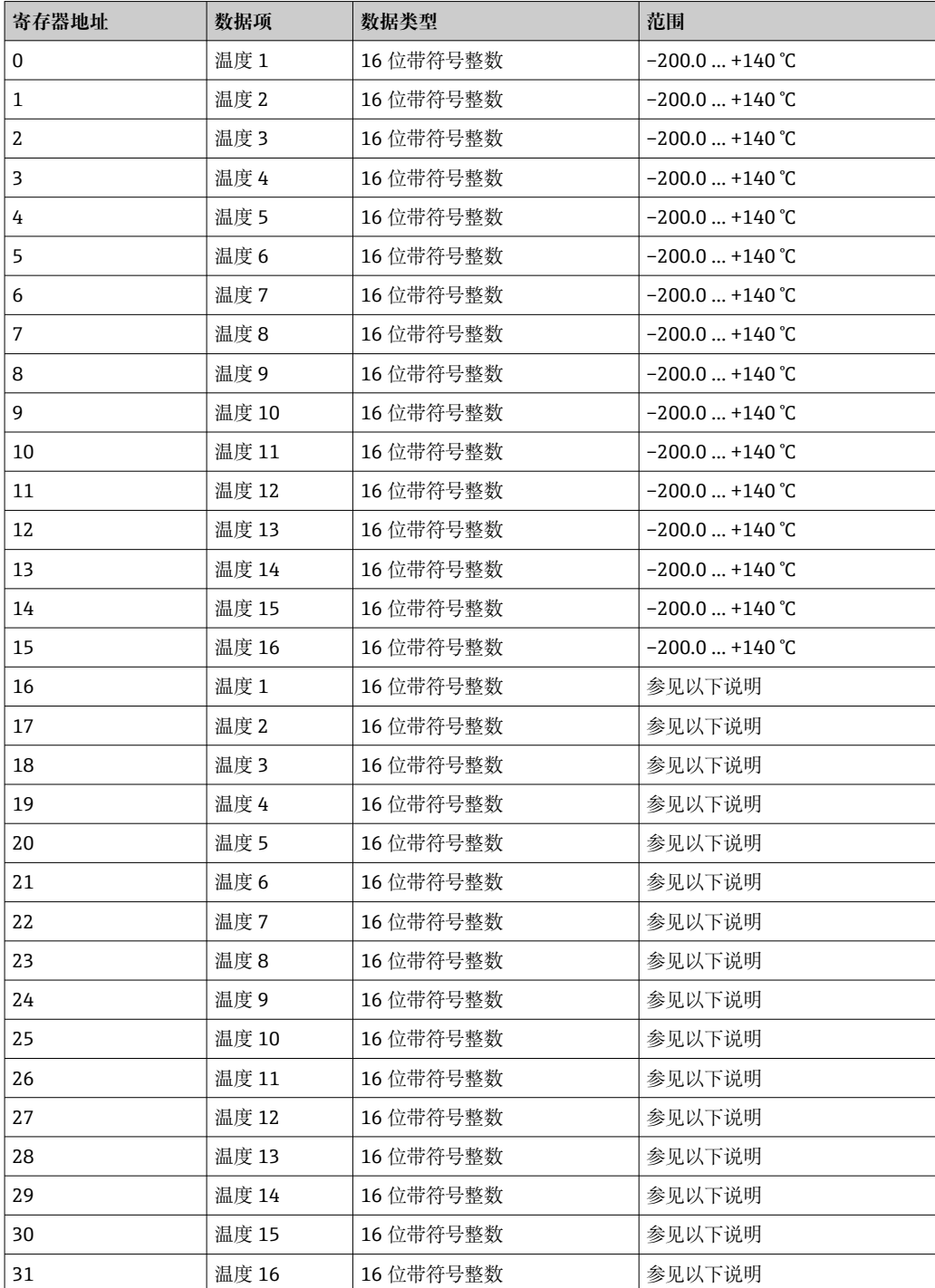

### <span id="page-25-0"></span>**5.10.1 状态和缩放比例**

温度状态有两种不同的表示方式:

- 当温度测量值有效时, 数值字段将包含摄氏温度, 按所示比例缩放; 状态字段将包 含–1(FFFF 十六进制)。
	- **注意:**不适用 LNG。
- 如果温度输入开路或超量程上限,数值字段将包含十六进制值 7FFF。如果温度输入短 路或超量程下限,数值字段将包含十六进制值 8000。

因此,主机系统可以使用上述任一技术来确定输入通道上是否存在温度故障。

温度值的缩放比例为摄氏度(℃) ×100。因此,温度值的分辨率为两位小数。

#### **5.10.2 Modbus 初始化**

Modbus 输入寄存器中的数据值最初设置为"零",状态设置为"数据未就绪"。一旦热电阻 传感器开始测量,寄存器值将频繁更新,以反映从热电阻传感器读取的当前数据值和状 态。

#### **5.10.3 异常响应**

TM188 支持使用功能代码 04"读输入寄存器"和功能代码 03"读保持寄存器"。如果请求 任何其他功能代码,将导致出现异常响应 01"非法功能"。

如果请求的输入寄存器包含超出上述列举范围的地址,将导致出现异常响应 02"非法数 据地址"。

# <span id="page-26-0"></span>**6 测试**

可以使用交叉串行电缆和合适的 Modbus 模拟器应用软件包模拟 TM188 多路复用器, 从而对应用程序进行测试。以下截图取自 ModSim32®应用软件包。

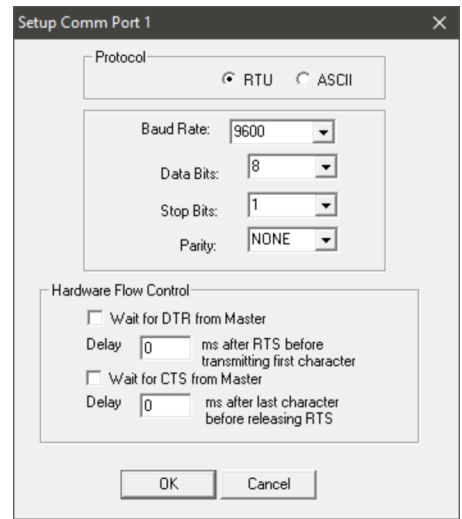

■ 28 设置 COM 端口

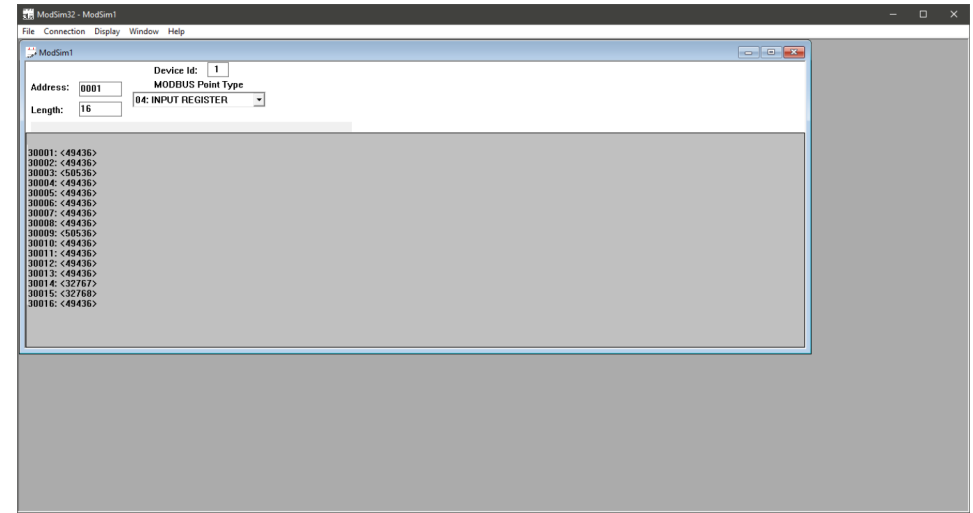

图 29 ModSim32

输入寄存器上显示的输出为十进制,但由于是负数,看起来像一种奇特的正数。

- 49436 = -16100 (/100 = -161 摄氏度): 液化天然气正常储存温度
- 50536 = -15000 (/100 = -150 摄氏度): 热点
- 32767 = 7FFF(十六进制):温度输入断路或超量程上限
- 32768 = 8000(十六进制):温度输入短路或超量程下限

温度值的缩放比例为摄氏度(°C) ×100。因此, 温度值的分辨率为两位小数。

测试结果如下图所示。

请注意罐顶两个未工作传感器造成的热点差异。(传感器布局;罐底:4 处,罐壁:6 处,罐顶:6 处)

● 将 TK101 的储罐容量表设置为: 液位 28550 mm, 体积 55411.874 m<sup>3</sup> (Chattanooga 尺寸)。

■ 30 表层温度

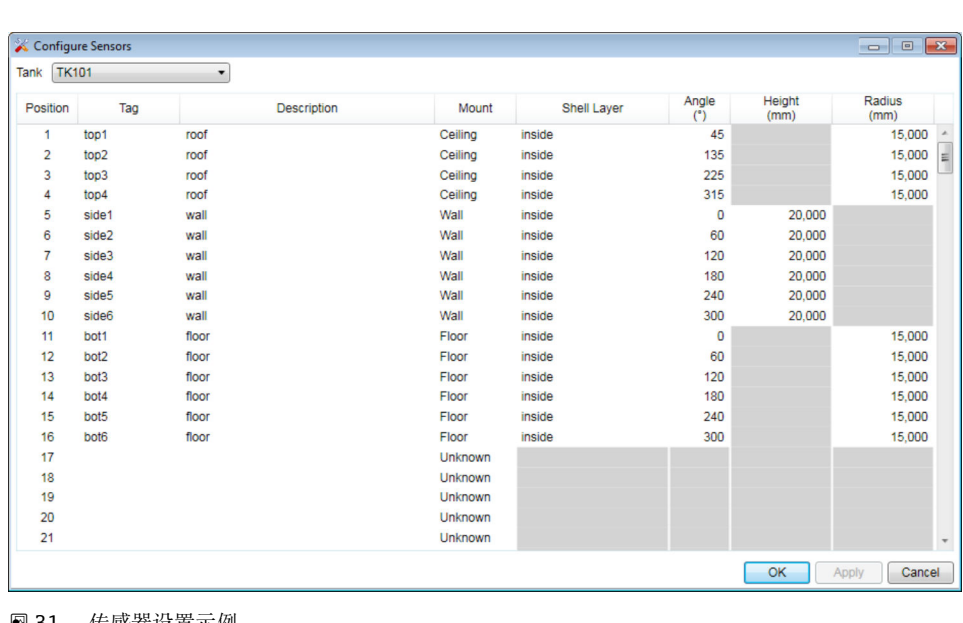

下图显示了传感器设置示例(**Ceiling**:4 处,**Wall**:6 处,**Floor**:6 处)。

■ 31 传感器设置示例

# <span id="page-28-0"></span>索引

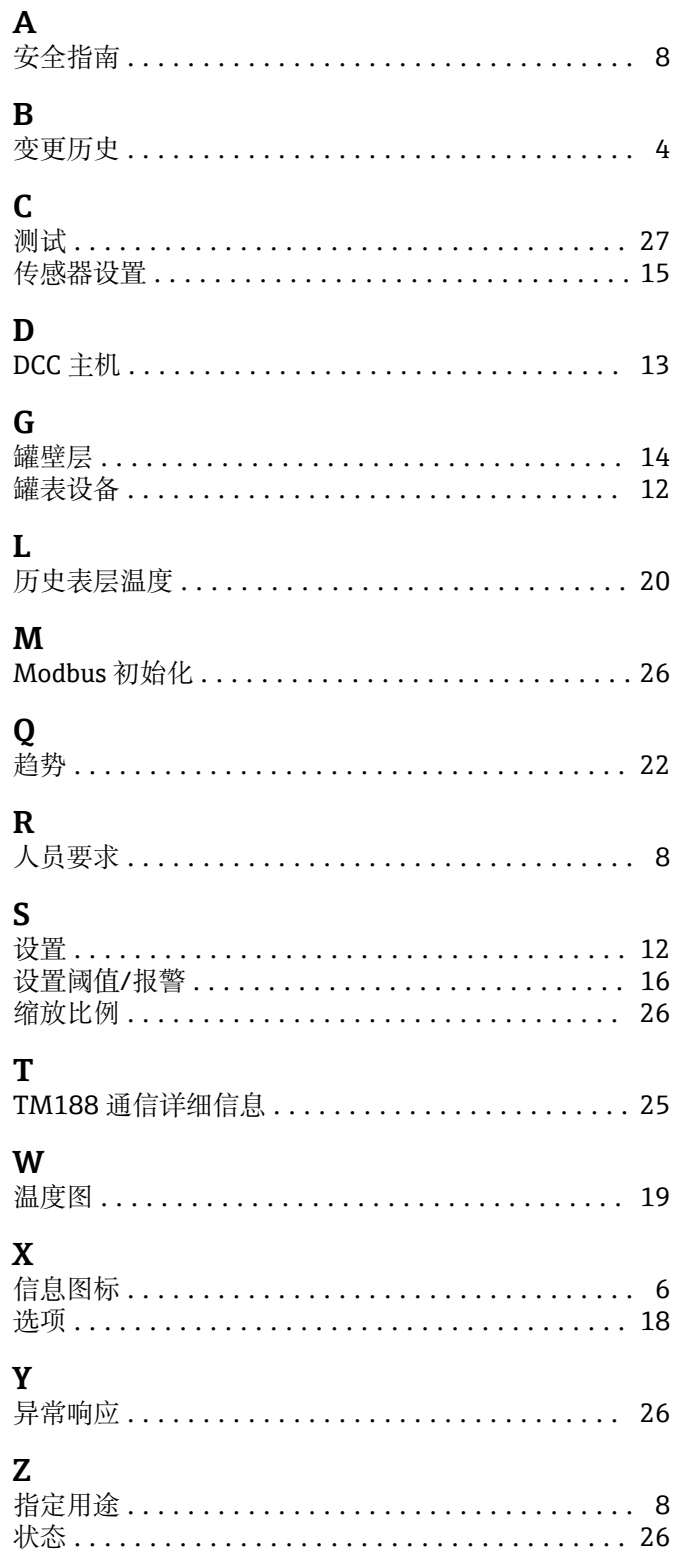

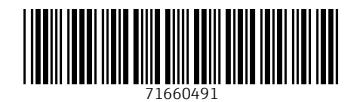

www.addresses.endress.com

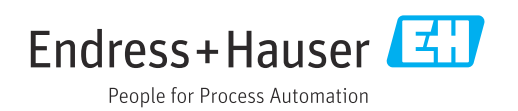